第 8 课 涂鸦王国——鼠标控制 任务导航

涂鸦是个人情感、情绪的抒发,是艺术创意的萌芽。随着计算机技术的发展,电子画板的功能越 来越强大,为人们创造了良好的涂鸦环境,提供了优越的艺术创作空间。

本课将学习用 VB 编写可以用鼠标器在屏幕上随意画图的程序,程序"涂鸦王国"的运行界面如 图 8.1(b)所示。该程序运行后可以按住鼠标左键画线,按住鼠标右键擦除画线,程序还具有更改 画笔线粗、更改画笔颜色和清除屏幕涂鸦的功能。

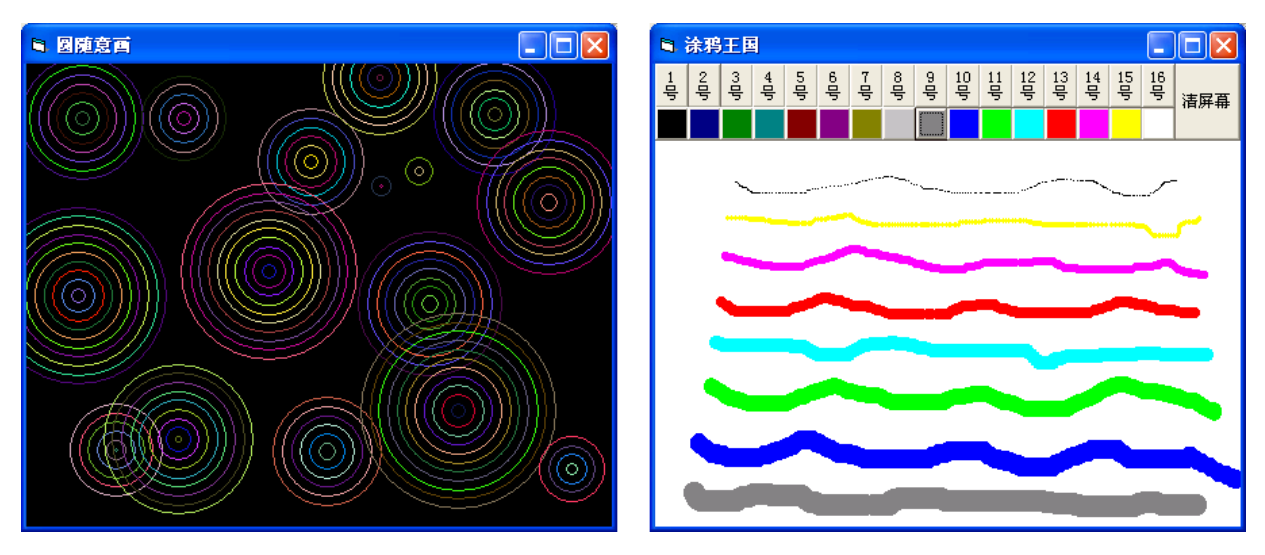

(a)同心圆随意画 (b)涂鸦王国

图 8.1 程序运行界面

Follow Me

1.编写"线段随意画"程序

任务分析:

程序运行后要求,在窗体上以按下鼠标左键的位置为所画线段的起点,按住鼠标左键移动,以抬 起鼠标左键的位置为线段的终点,画出起点到终点的连线。

(1)设置对象属性

按照表 8-1 设置窗体属性

表 8-1 线段随意画窗体设计

| 对象            | 属性名       | 属性值      | 属性说明  |  |  |
|---------------|-----------|----------|-------|--|--|
|               | 名称        | Frmxdsyh | 窗体的名称 |  |  |
| (窗体)<br>Form1 | Caption   | 线段随意画    |       |  |  |
|               | BackColor | 黑色       | 背景颜色  |  |  |

智多星

对象的默认名称(Name)属性一般与默认标识 Caption 属性相同,为了更好的识别不同的对象, 可以根据对象的含义修改对象的名称属性。

对象的名称属性设置应该遵循一定的规则,一般情况,不同的控件生成的对象名称应使用不同的 前缀,这样从名称上就可以区别出是哪一类控件生成的对象,如表 8-2 常用基本对象/控件名称前缀 所示。

表 8-2 常用基本对象/控件名称前缀

| 对象          | 工具按钮 | 前缀  | 举例                |
|-------------|------|-----|-------------------|
| 窗体)<br>Form |      | frm | frmDemo (Demo 演示) |

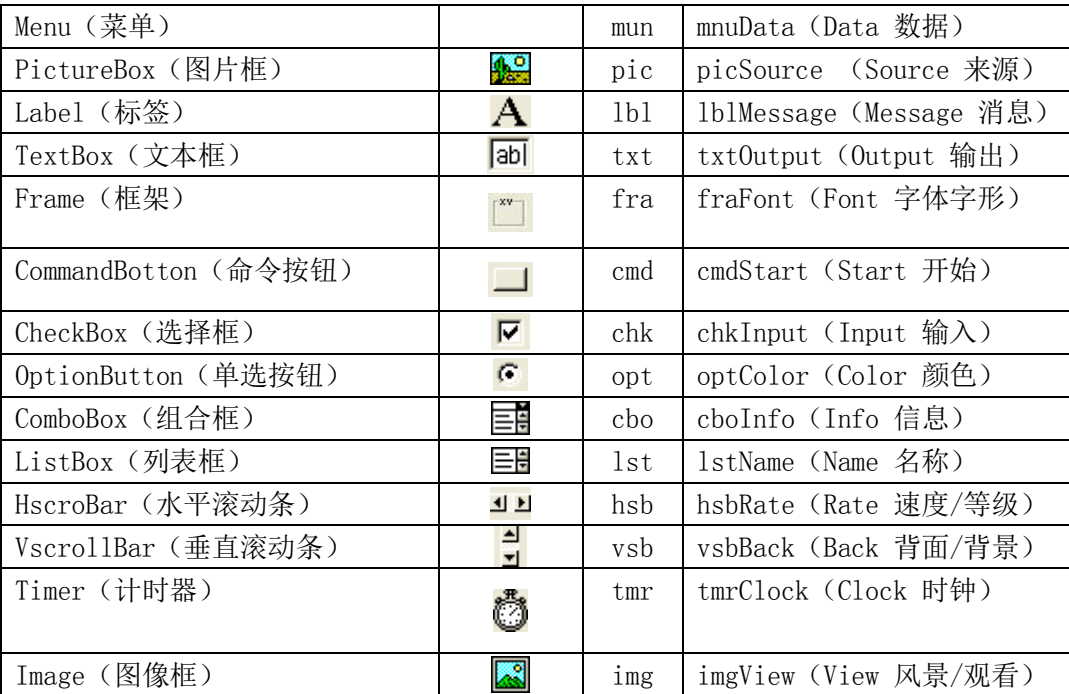

(2)编写事件过程代码

线段随意画的程序代码主要由"按下鼠标键(MouseDown)"的事件和"抬起鼠标键(MouseUp)" 的事件构成。

步骤 1:在代码窗口对象下拉组合框中选择窗体 Form,在事件下拉组合框中选择 MouseDown 事件, 如图 8.2 所示。

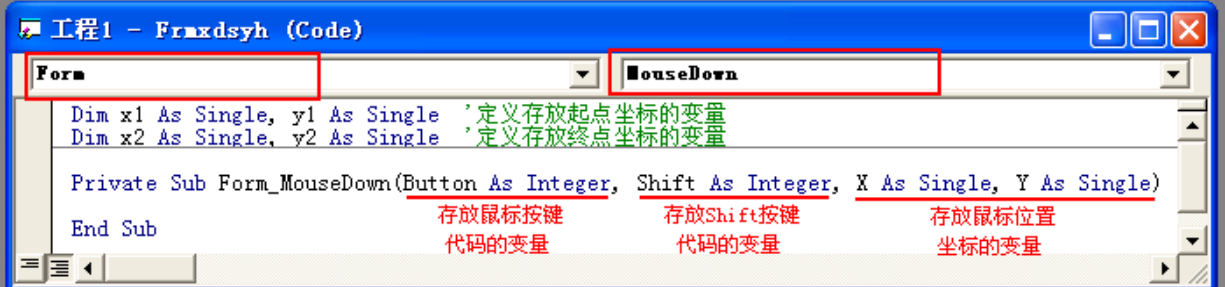

图 8.2 窗体的鼠标按键事件

DIY

编写以下鼠标按键事件程序。

Private Sub Form\_MouseDown(Button As Integer, Shift As Integer, X As Single, Y As Single) Print Button, Shift, X, Y '在窗体上输出变量的值

End Sub

执行程序,在窗体的不同位置单击鼠标各键或键盘 Shift 键,通过输出的信息,试总结以下按键 规律。即:

按下鼠标左键时变量 Button 中存放的值为\_\_\_\_\_\_\_,

按下鼠标右键时变量 Button 中存放的值为 。

按下鼠标滚轮时变量 Button 中存放的值为 ,

按下键盘 Shift 键时变量 Shift 中存放的值为 , 否则为

步骤 2:编写按下鼠标键画点的 MouseDown 事件过程代码

Dim x1 As Single, y1 As Single '定义存放线段起点坐标的变量 Dim x2 As Single, y2 As Single '定义存放线段终点坐标的变量 Rem 按下鼠标键画点 Private Sub Form\_MouseDown(Button As Integer, Shift As Integer, x As Single, y As Single) x1 = x 3 3 % 家标位置的横坐标作为线段起点的横坐标 y1 = y '鼠标位置的纵坐标作为线段起点的纵坐标 PSet (x1, y1), RGB(255, 255, 255) '画线段的起点 End Sub 运行以上程序后在窗体上单击鼠标,可以看到鼠标所在位置上画出白颜色的点。 智多星 画点方法的格式: Pset(x,y),[颜色] 功能: 以设置的颜色在坐标(x, y)处画点, 如果省略颜色选项, 画出的点颜色为黑色(默认颜 色)。 步骤 3:编写抬起鼠标键时画线的 MouseUp 事件过程代码 Rem 抬起鼠标键画线段

```
Private Sub Form_MouseUp(Button As Integer, Shift As Integer, x As Single, y As Single)
  x2 = x '鼠标位置的横坐标作为线段终点的横坐标
 y2 = y       '鼠标位置的纵坐标作为线段终点的纵坐标
 Line (x1, y1)-(x2, y2), RGB(255, 255, 255) '画线段
End Sub
运行以上程序,观察线段随意画的实施效果。
(3)保存文件
```
以"线段随意画. frm"为窗体文件名, 保存到"\第2 单元\8 涂鸦王国"的文件夹中。

DIY

修改线段随意画的程序使其随意画出,鼠标键按下和抬起时两个位置点为对角线的矩形,如图 8.3(a)所示。

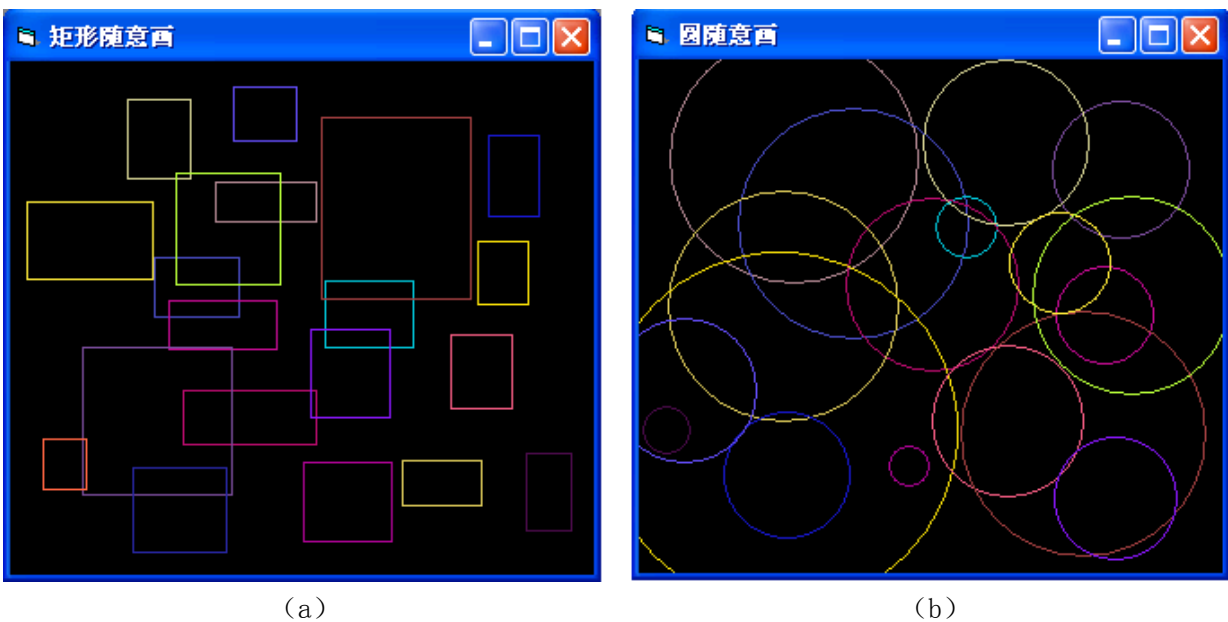

8.3 矩形和圆的随意画运行界面

2. 编写"圆形随意画"的程序

任务分析:

与"矩形随意画"类似,以按下鼠标键时鼠标所在位置的点为圆心,以鼠标键抬起时鼠标所在位 置的点为原上任意一点,如果能够计算出这两点间的距离,就知道圆的半径长度了,有了圆心的坐标 和圆的半径长度,这个圆就唯一地被确定了,也就可以利用 VB 画圆的方法把圆随意的画出来了, 如 图 8.3(b)所示。

(1)编写事件过程代码

①求圆的半径

如果设圆的坐标为(x1,y1),圆上任意一点的坐标为(x2,y2),由数学勾股定理可以得出两点间 的距离如图 8.4 所示, 半径 r 的值为: r = Sqr((x2 - x1)^2 + (y2 - y1)^2)。

 $($ 注: 在 VB 中用函数  $Sar(x)$ 求 x 平方根)

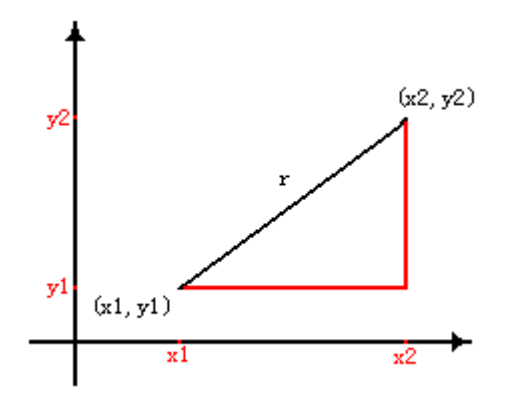

图 8.4 求两点间距离的示意

②"圆形随意画"的程序代码

Dim x1 As Single, y1 As Single

```
Dim x2 As Single, y2 As Single
```
Rem 确定圆心坐标

```
Private Sub Form_MouseDown(Button As Integer, Shift As Integer, X As Single, Y As Single)
  x1 = X
```
 $y1 = Y$ 

End Sub

```
Rem 确定圆上一点的坐标,计算圆的半径,并画随机颜色的圆
```
Private Sub Form\_MouseUp(Button As Integer, Shift As Integer, x As Single, y As Single)  $x2 = x$ 

 $v2 = v$  $r = Sgr((x2 - x1)^{2} + (y2 - y1)^{2})$ Circle  $(x1, y1)$ , r, RGB(Rnd  $* 255$ , Rnd  $* 255$ , Rnd  $* 255$ ) End Sub

## (2)保存程序

以"圆随意画. frm"为窗体文件名, 保存到"\第2 单元\8 涂鸦王国"的文件夹中。

3. 编写如图 8.7(b)所示的"涂鸦王国"程序

任务分析

程序运行后可以按住鼠标左键画图,按住鼠标右键擦除画图痕迹,程序还要具有,更改画笔线粗、

更改画笔颜色和清除屏幕涂鸦的功能。

- 建立一个命令按钮的控件数组,以控件数组的下标序号 Index 值对应线粗代码,单击控件数 组的第 n 个按钮就改变线粗为 n+1 号线粗。
- 建立另一个命令按钮的控件数组,以控件数组的下标序号 Index 值对应颜色代码,单击控件 数组的第 n 个按钮就改变线粗为 n 号颜色。
- 对按下鼠标键进行判断,如果按下左键,则在窗体鼠标所在的位置上按照选定的颜色和线粗 描点画图;如果按下的是右键,则在窗体鼠标所在的位置上以窗体的背景颜色和较粗的线粗 描点画图。

(1)设计用户界面

在窗体上放置 33 个命令按钮 (CommandButton), 如图 8.7 所示。

(2)设置对象属性

见表 8-3 所示

| 对象                | 属性名       | 属性值                  | 属性说明      |  |  |  |  |  |
|-------------------|-----------|----------------------|-----------|--|--|--|--|--|
|                   | Caption   | 涂鸦王国                 |           |  |  |  |  |  |
| Form1 (窗体)        | BackColor | 黑色                   |           |  |  |  |  |  |
|                   | 名称        | Command1             |           |  |  |  |  |  |
| Command1 (命令按钮 1) | Caption   | 1号                   |           |  |  |  |  |  |
| 16个元素的控件数组        | Index     | 0-15 之间的一            | 每个控件数组的元素 |  |  |  |  |  |
|                   |           | 个数                   | 都拥有一个序号   |  |  |  |  |  |
|                   | Name      | Command <sub>2</sub> |           |  |  |  |  |  |
| Command2 (命令按钮 2) | Caption   | 空白                   |           |  |  |  |  |  |
| 16个元素的控件数组        | Style     | 1-Graphical          | 图形外观      |  |  |  |  |  |
|                   | Index     | 0-15 之间的一            | 每个控件数组的元素 |  |  |  |  |  |
|                   |           | 个数                   | 都拥有一个序号   |  |  |  |  |  |
| Command3 (命令按钮 3) | Name      | Command <sub>3</sub> |           |  |  |  |  |  |
|                   | Caption   | 清屏幕                  |           |  |  |  |  |  |

表 8-3 涂鸦王国属性设置表

对于同一控件数组中具有相同的属性值的属性,可以一次选中多个对象后在属性窗口一次设定, 如图 8.8(a)所示。

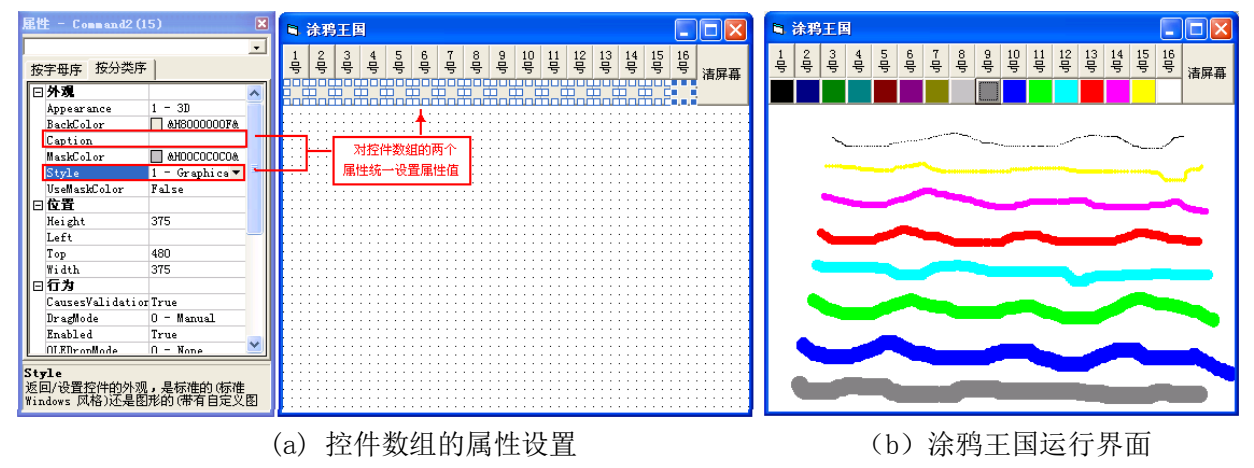

图 8.7 控件数组的窗体设置

(2)"涂鸦王国"的程序代码

命令按钮控件数组 Command2 是用于选择颜色的按钮,所以在程序代码中首先用 Load 事件,给 Command2 控件数组的各个按钮设置背景颜色,背景颜色要与按钮下标 Index 对应的颜色代码表示的 颜色相同。

步骤 1:编写设置命令按钮的背景颜色的代码

```
Dim c As Integer '定义存储颜色代码的变量
     Rem 初始化事件
     Private Sub Form_Load()
       For i = 0 To 15
         Command2(i).BackColor = QBColor(i) '设置颜色按钮的背景颜色
        Next i
     End Sub
  运行以上程序,会看到如图 8.7(a)所示的颜色命令按钮都被设置了如图 8.7(b)的背景颜色。
智多星
  程序中如果有关于窗体的 Form_Load 事件,在编写程序时,可以将窗体上一些对象属性的初始设
置写在 Form_Load 事件过程中,程序执行时会首先执行该事件过程,Form_Load 事件也称为窗体的初
始化事件。
  步骤 2:编写选择颜色的代码
     Rem 选择鼠标画笔颜色
     Private Sub Command2_Click(Index As Integer)
        c = Index '选中的命令按钮序号是几,就选中了对应的颜色代码
     End Sub
   例如: 设置命令按钮 Command2 (12) 的背景颜色为亮红色的语句为:
       Command2 (12).BackColor= QBColor (12)。
   步骤 3:编写选择线粗的代码
     Rem 选择鼠标画笔的粗细
     Private Sub Command1_Click(Index As Integer)
       DrawWidth = Index + 1 <br>'线粗代码与控件数组序号 Index 的关系
     End Sub
   步骤 4:编写鼠标控制画图的代码
  Rem 在鼠标移动位置画图
  Private Sub Form_MouseMove(Button As Integer, Shift As Integer, x As Single, y As Single)
    If Button = 1 Then '如果按下鼠标左键移动
     PSet (x, y), QBColor(c) <br>'用选定的颜色描点画图
     End If
    If Button = 2 Then '如果按下鼠标右键移动
     DrawWidth = 15 /线粗为 15PSet (x, y), RGB(255, 255, 255) '用白颜色描点画图
     End If
  End Sub
   (3)保存程序
   以"涂鸦王国. frm"为窗体文件名保存到"\第2 单元\8 涂鸦王国"的文件夹中。
知识着陆
 鼠标事件:
  1. 鼠标键抬起的事件过程:
  Private Sub Form_MouseUp(Button As Integer, Shift As Integer, X As Single, Y As Single)
```
2. 鼠标键落下的事件过程:

Private Sub Form\_MouseDown(Button As Integer, Shift As Integer, X As Single, Y As Single) 3:鼠标器移动的事件过程:

Private Sub Form\_MouseMove(Button As Integer, Shift As Integer, X As Single, Y As Single)

 鼠标事件过程中参数的作用 变量 Button 中存放的值为 1 时表示鼠标左键按下, 变量 Button 中存放的值为 2 时表示鼠标右键按下, 变量 Button 中存放的值为 4 时表示鼠标滚轮按下, 变量 Shift 中存放的值为 1 时表示按下鼠标键并按下键盘的 Shift 键, 变量 Shift 中存放的值为 2 时表示按下鼠标键并按下键盘的 Ctrl 键, 变量 Shift 中存放的值为 3 时表示按下鼠标键并按下键盘的 Shift 键和 Ctrl 键, 变量 Shift 中存放的值为 4 时表示按下鼠标键并按下键盘的 Alt 键, 变量 x 中存放的值是鼠标器所在位置的横坐标, 变量 y 中存放的值是鼠标器所在位置的纵坐标。

视野拓展

VB 中的直线控件和形状控件

在 VB 中画图可以使用画图方法,也可以使用直线控件和形状控件。

1.直线控件(Line)

功能:画线。

常用属性:

BorderStyle:设置直线的类型。

BorderWidth:设置线宽。

BorderColor:设置颜色。

2.形状控件(Shape)

功能:画矩形、圆形、椭圆形等基本图形。

常用属性:

Shape: 设置要绘制的图形。默认值为 0 (矩形)。

创作天地

1. 试编写鼠标移动的 MouseMove 事件过程, 使操作对象(如: 玛丽、小飞机图片)随鼠标的移 动而移动。

2. 编程, 以鼠标落下的位置为圆心, 画半径为50 的颜色各异的"随意位置的圆"。

3. 试编写"同心圆随意画"的程序,使其输出效果如图 8.10 所示,

要求:以按下鼠标键为圆心到抬起鼠标键的点的距离为最大半径,画同心圆。

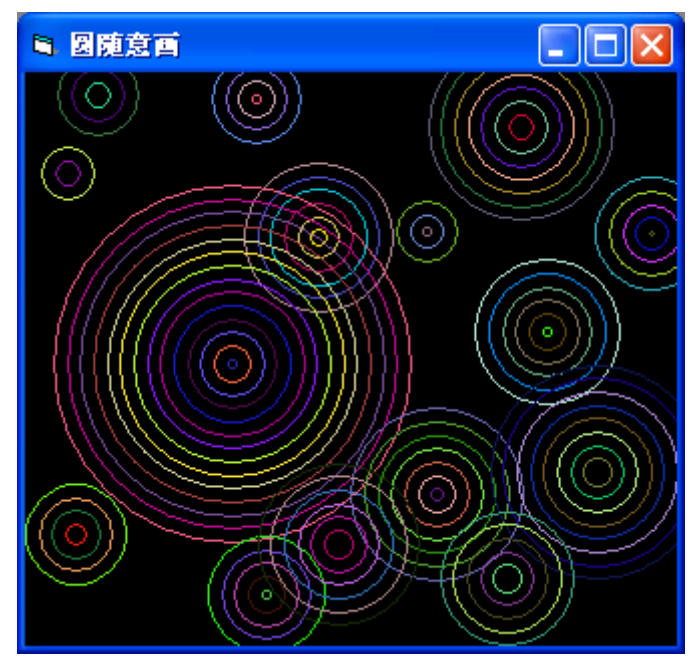

图 8.10 "同心圆随意画"的运行界面

4. 编程,以鼠标落下的位置为起点,鼠标抬起的位置为终点的连线为正三角形的一条边"随意 画正三角形"。